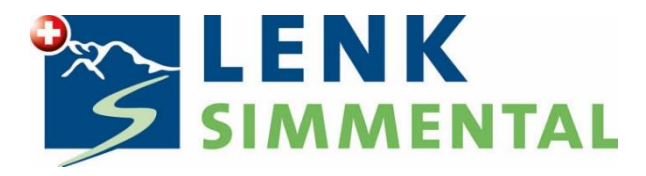

## **Erstellen von Gästekarten im WebClient 4; Dateneinlieferung PMS**

Lenk-Simmental Tourismus AG Lenk, November 2021

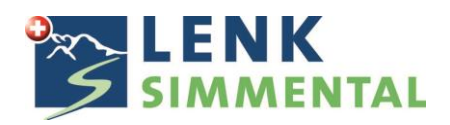

Login unter folgendem Link:<https://webclient4.deskline.net/GRI/de/login> Geben Sie in der Loginmaske Ihre Benutzerdaten ein:

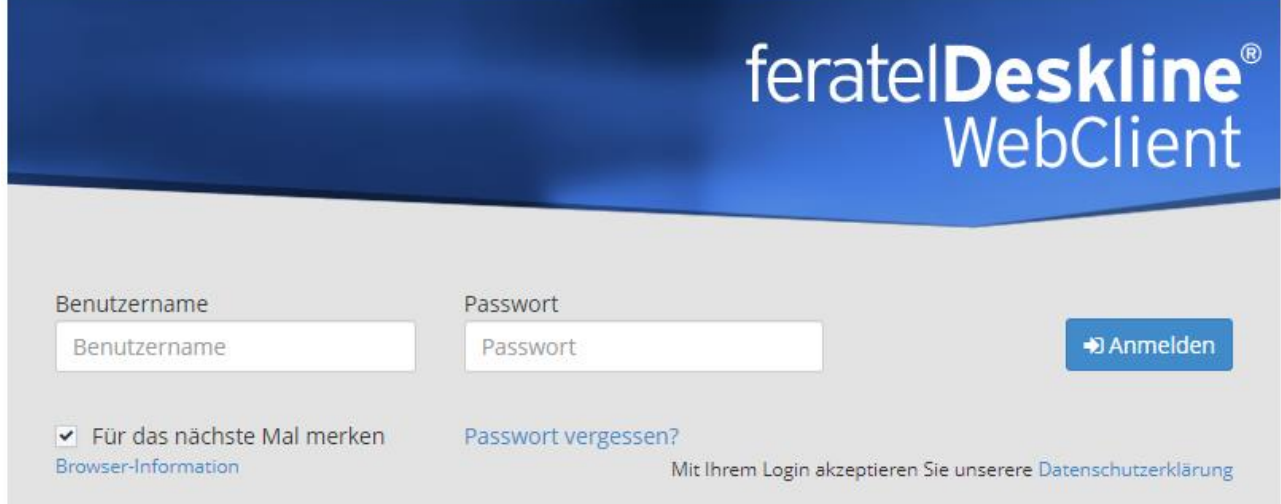

Wählen Sie unter dem Menupunkt Gästemeldung, in dem Untermenu Gästemeldung Gästekartensystem öffen.

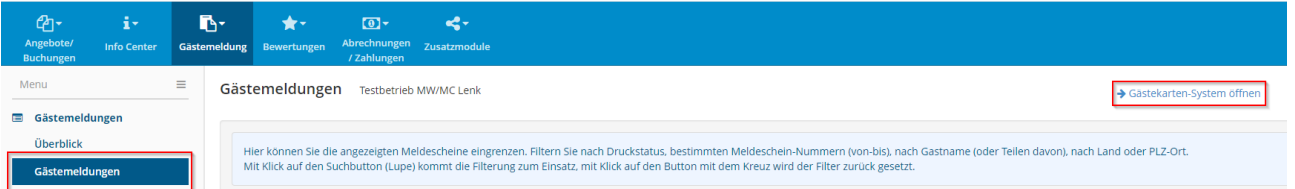

Das System wechselt nun ins Cardsystem

## **Option 1: Versand der Karten via Email an die Adresse des Hauptgastes**

Wählen Sie unter dem Menupunkt zu produzierende Karten, alle Karten welche zusammen versendet werden sollen mittels Klick auf den grünen Pfeil, somit wird dieser rot und ist für den Versand vorgemerkt.

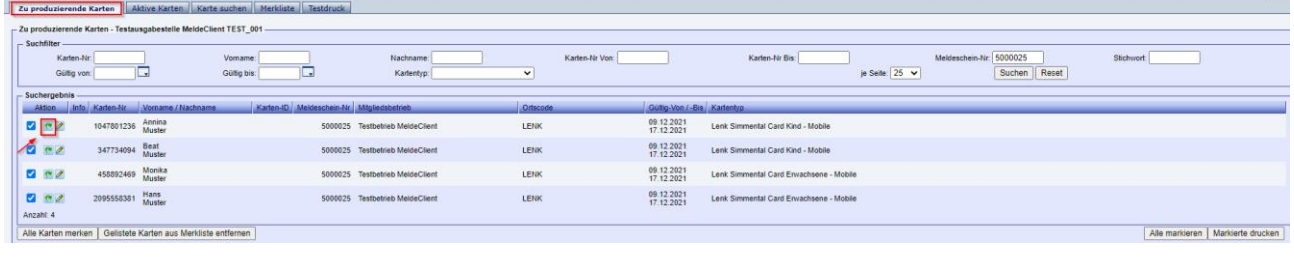

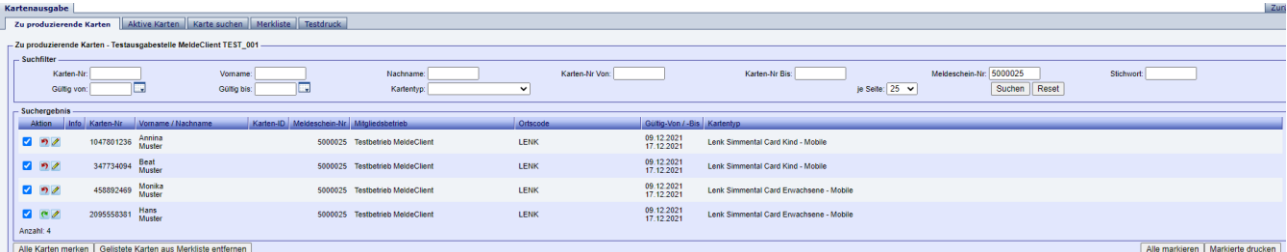

 $z$ uri

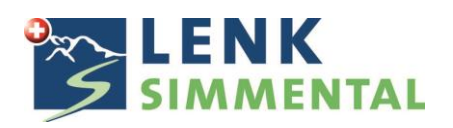

Wählen Sie nun unter dem Menupunkt Merkliste unter Aktion für gelistete Karten MobileCards senden.

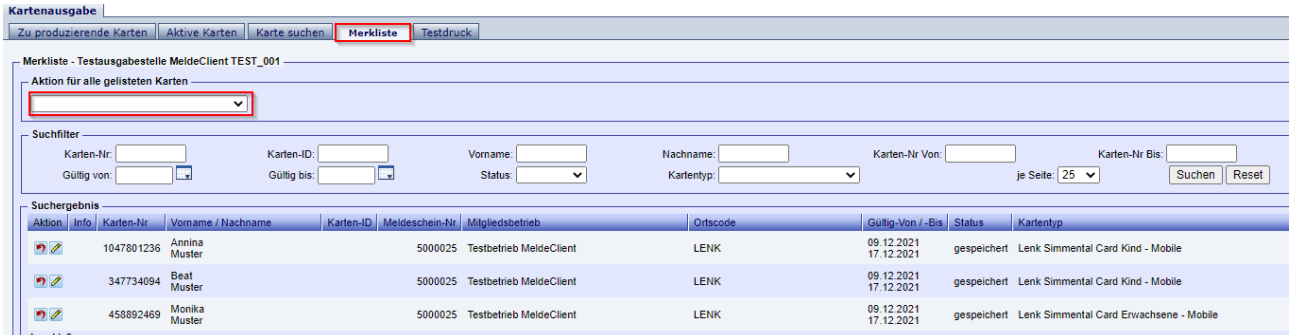

In der Folgemaske können Sie nach Bedarf unter Vorlage die Sprache ändern. Im Anschluss geben Sie unter Email die gewünschte Emailadresse ein und versenden die Karten mittels Klick auf MobileCards senden.

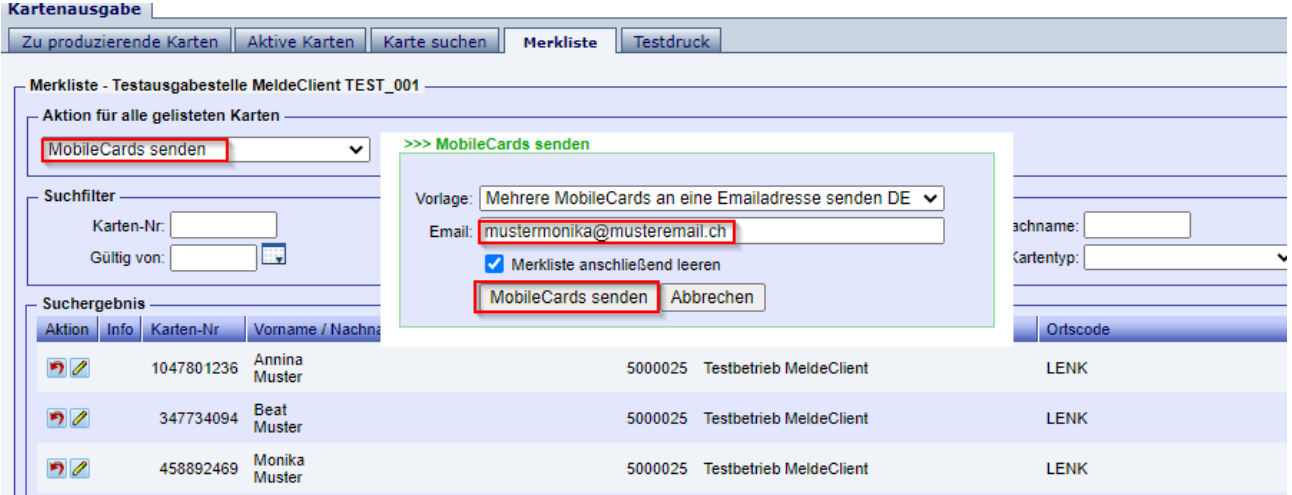

## **Option 2 Druck der Karten**

Um diese Funktion zu nutzen, muss einmalig ein Testdruck durchgeführt werden.

Wählen Sie den Menupunkt Testdruck und hinterlegen dort den korrekten Druckernamen und klicken auf Drucken.

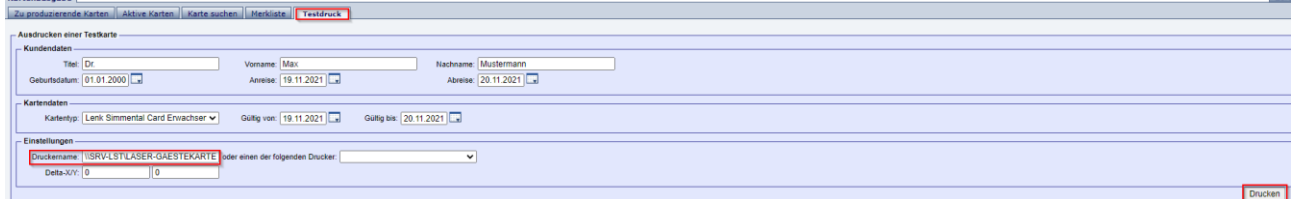

Es öffnet sich nun ein pdf mit der Druckversion der Gästekarte. Nun wählen Sie im Cardsystem Ja - Testdruck OK, somit ist der Drucker eingestellt.

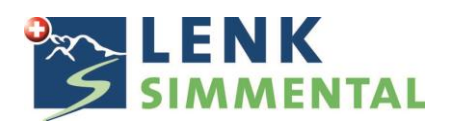

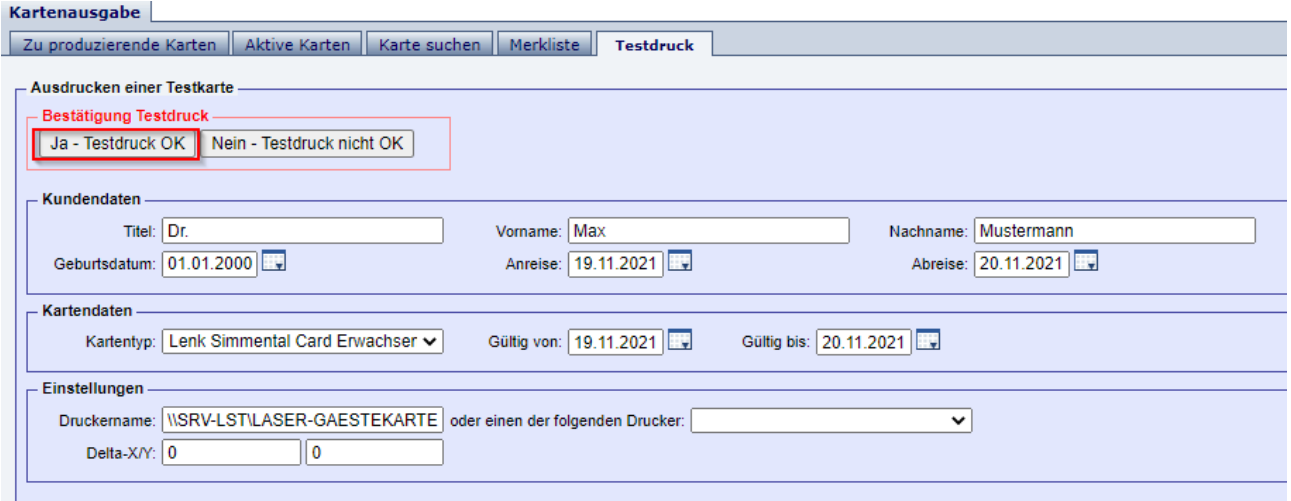

## **Druck der Gästekarten auf weisses A4 Papier**

Markieren Sie im Menupunkt zu produzierende Karten die zu druckenden Karten in dem Sie im weissen Quadrat das Häkchen setzen oder wählen Alle Markieren sofern dies für alle Karten zutrifft. Im Anschluss auf Markierte drucken klicken. Es öffnet sich nun ein pdf mit allen Karten, welche nun auf weisses A4 Papier ausgedruckt werden können.

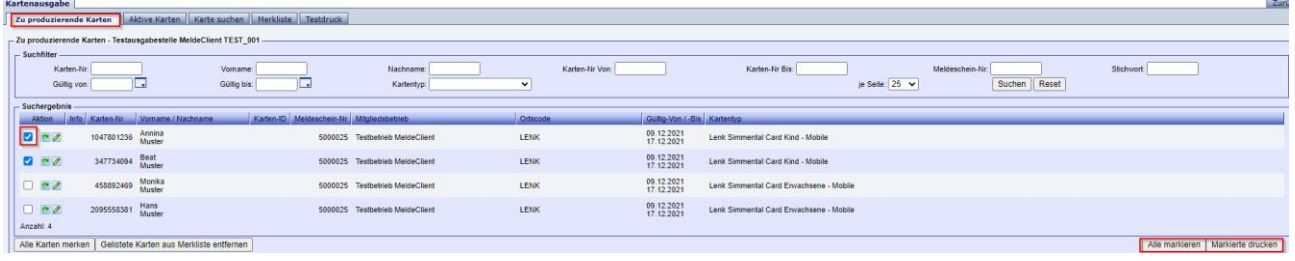

Über den Button zurück gelangen Sie wieder in den Webclient.

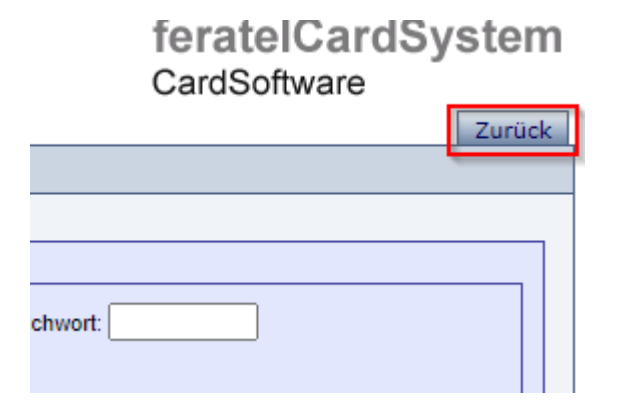